### ี ขั้นตอนการลงทะเบียนเพื่อใช้งานระบบบำเหน็จบำนาญด้วยตนเองทางอิเล็กทรอนิกส์ **(Digital Pension)**

#### **1. การเข้าสู่ระบบ**

1.1 เข้าที่เว็บไชต์กรมบัญชีกลาง กระทรวงการคลัง (http://[www](http://www.cgd.go.th/).cgd.go.th)

1.2 คลิกเลือก **เงินเดือน บ าเหน็จ บ านาญ**

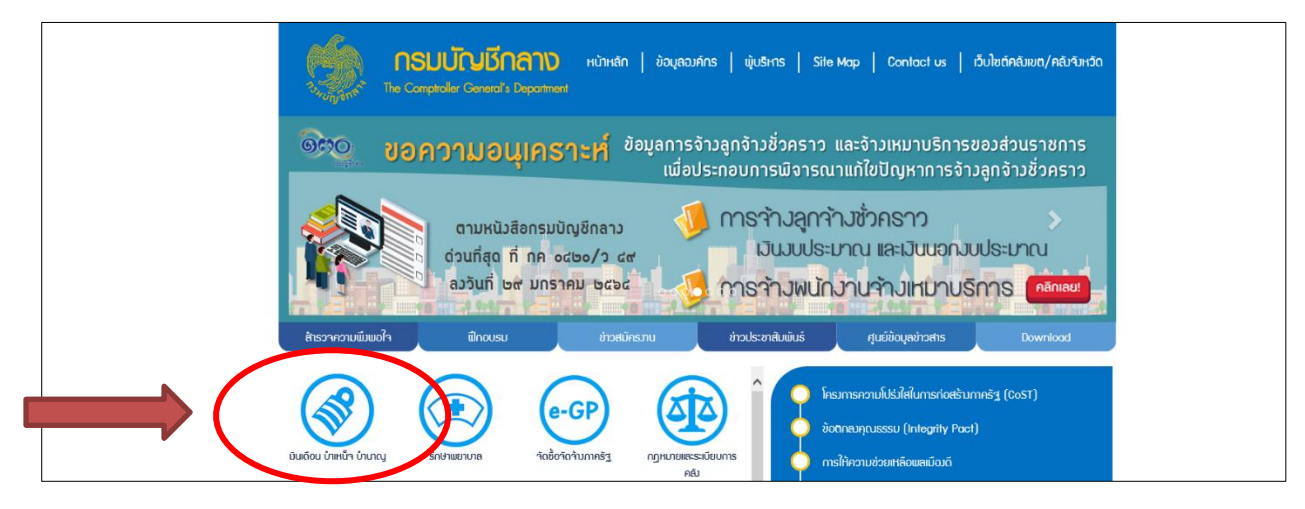

#### 1.3 เข้าที่ **เงินเดือน บ าเหน็จ บ านาญ**

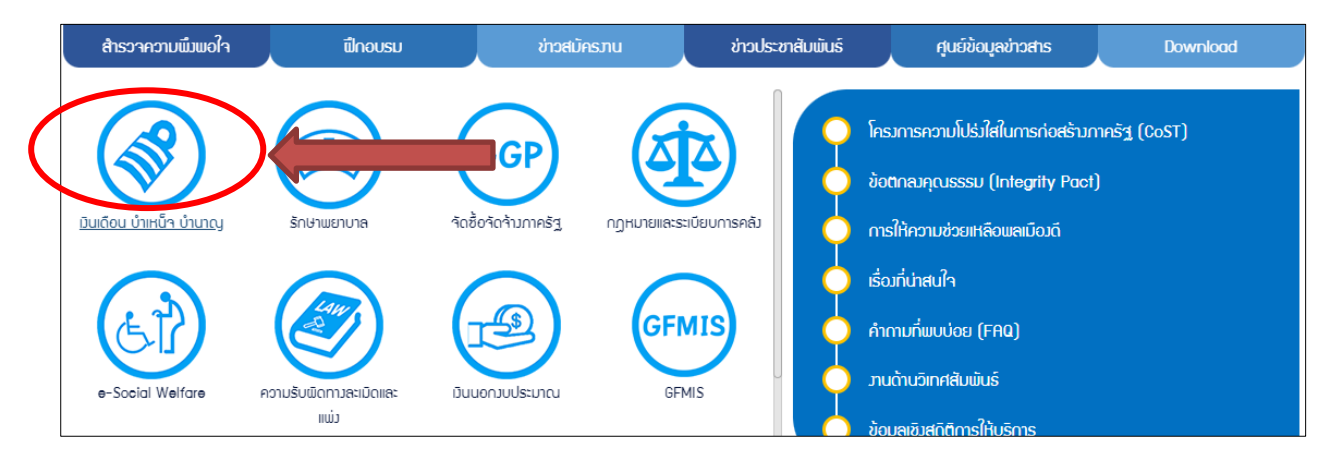

#### 1.4 คลิกเลือกที่ **ระบบบ าเหน็จบ านาญและสวัสดิการรักษาพยาบาล (Digital Pension)** หรือ **พิมพ์**  https://dps.cgd.go.th/efiling-[pension](https://dps.cgd.go.th/efiling-pension/)/

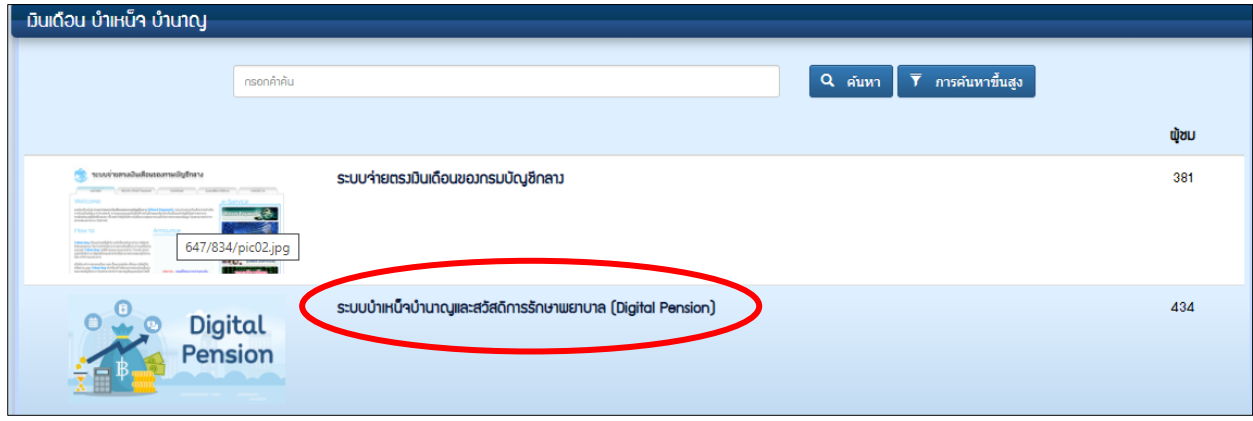

#### **2. การลงทะเบียนเพื่อขอรหัสผ่าน**

2.1 ระบบจะแจ้งให้ผู้ใช้งาน ทำการ Login เข้าสู่ระบบ *หากท่านยังไม่มี รหัสผู้ใช้งาน* และ รหัสผ่าน ท่าน*สามารถลงทะเบียนเพื่อขอรับ รหัสผู้ใช้งาน (Username) และรหัสผ่าน (Password)* ดังภาพ

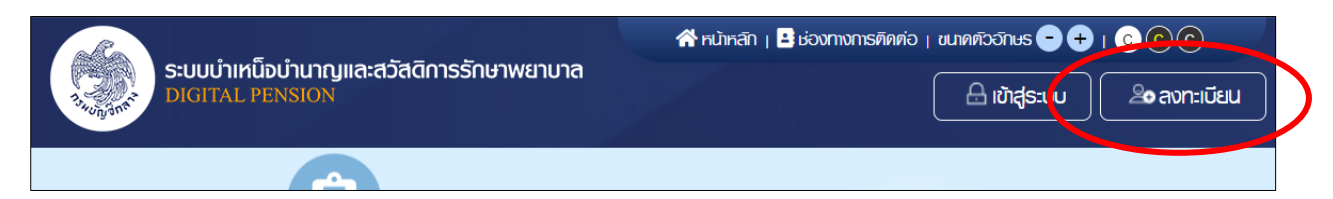

และ เลือกประเภทในการลงทะเบียน ให้เลือก **"บุคลากรภาครัฐ"**

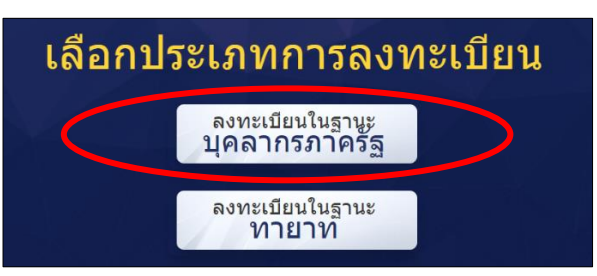

2.2 การลงทะเบียนเพื่อขอรับรหัสผ่าน (Password) ประกอบด้วย 4 ขั้นตอน ดังนี้

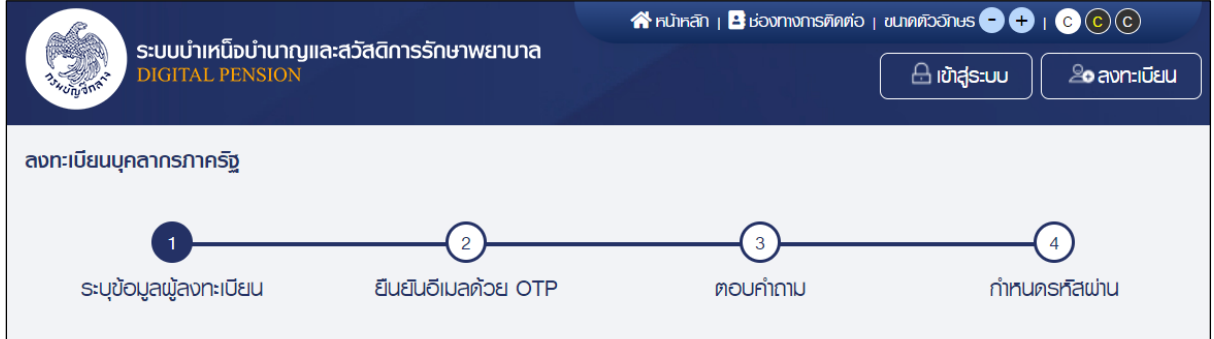

## **ขั้นตอนที่ 1 ระบุข้อมูลผู้ลงทะเบียน**

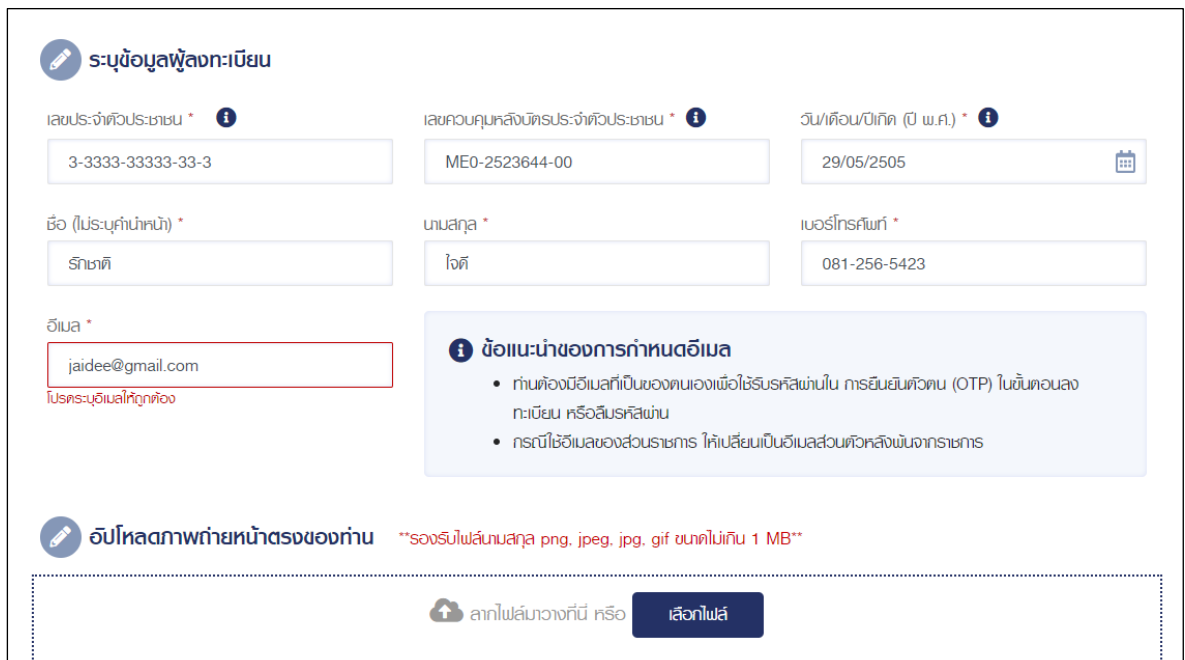

### **ขั้นตอนที่ 2 ยืนยันอีเมล ด้วย OTP ระบบส่งหมายเลข OTP ไปยังอีเมลที่ท่านแจ้ง**

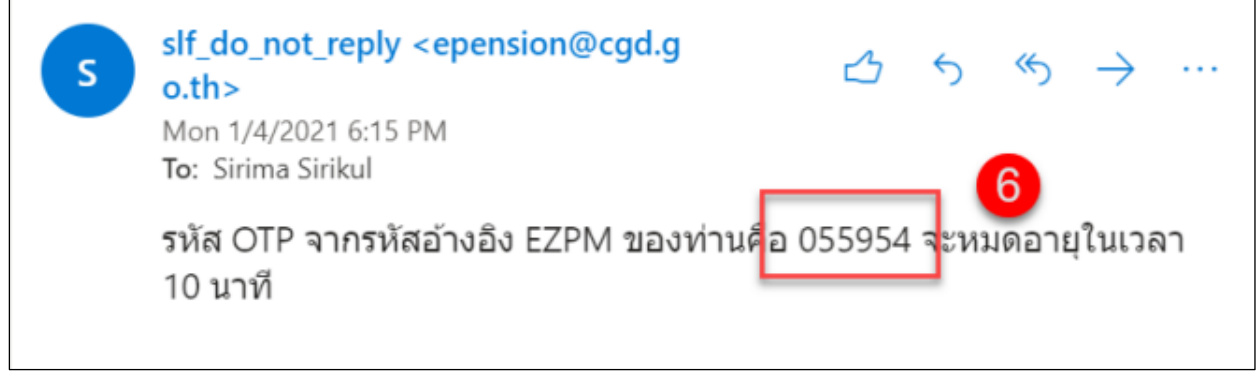

# **ขั้นตอนที่ 3 ตอบค าถามยืนยันตัวตน**

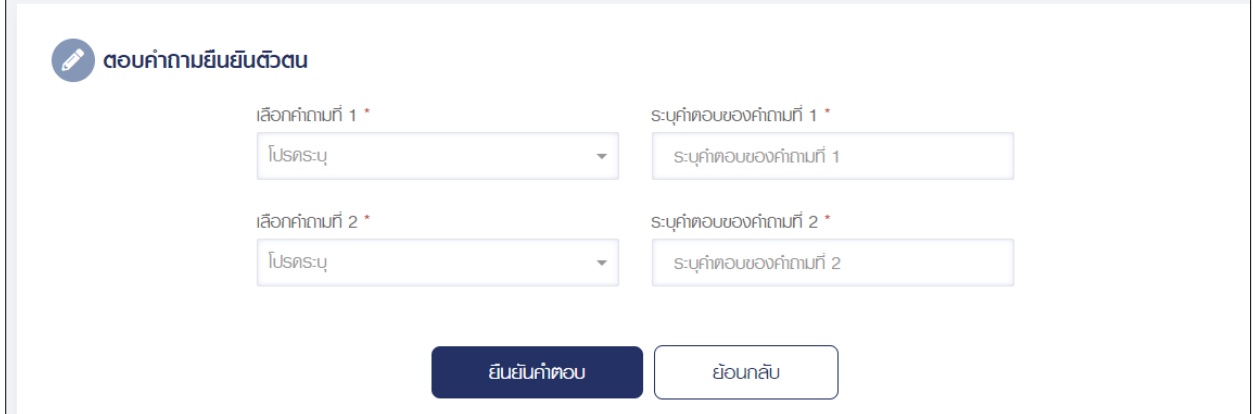

# ขั้นตอนที่ 4 กำหนดรหัสผ่าน

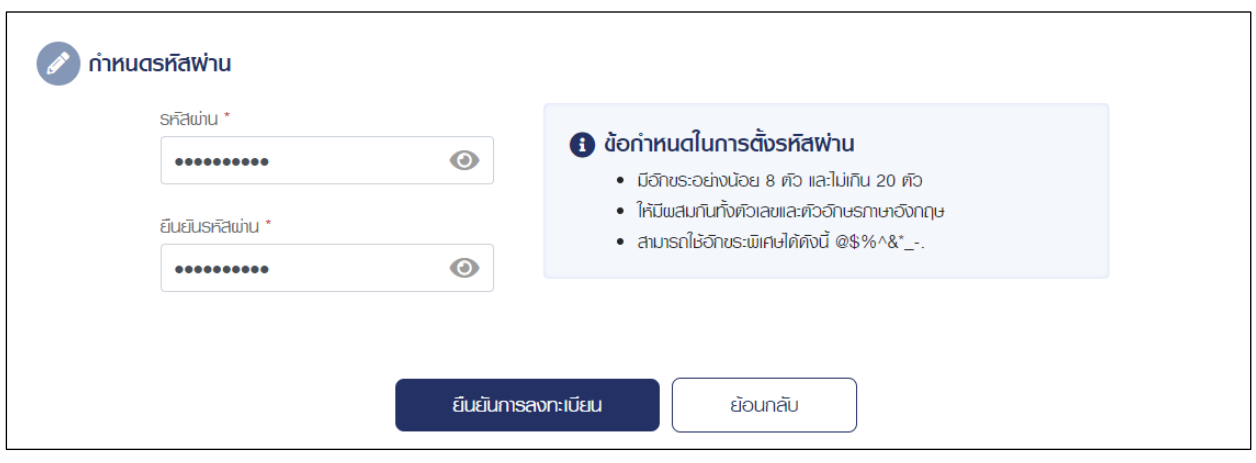

#### **3. การเข้าระบบใช้งาน Digital Pension**

3.1 การเข้าระบบใช้งาน ที่ https://dps.cgd.go.th/efiling-[pension](https://dps.cgd.go.th/efiling-pension/)/ **เลือก** เข้าสู่ระบบ

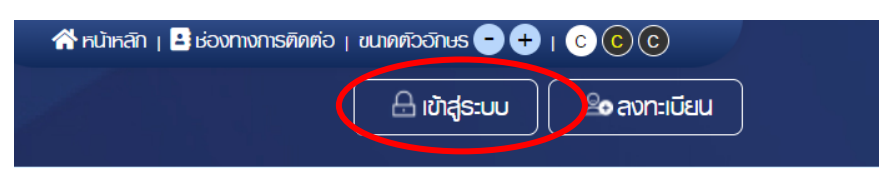

3.2 เข้าสู่ระบบ รหัสผู้ใช้งาน คือ **หมายเลขบัตรประชาชน** และ รหัสผ่าน ที่กำหนดดังข้างต้น

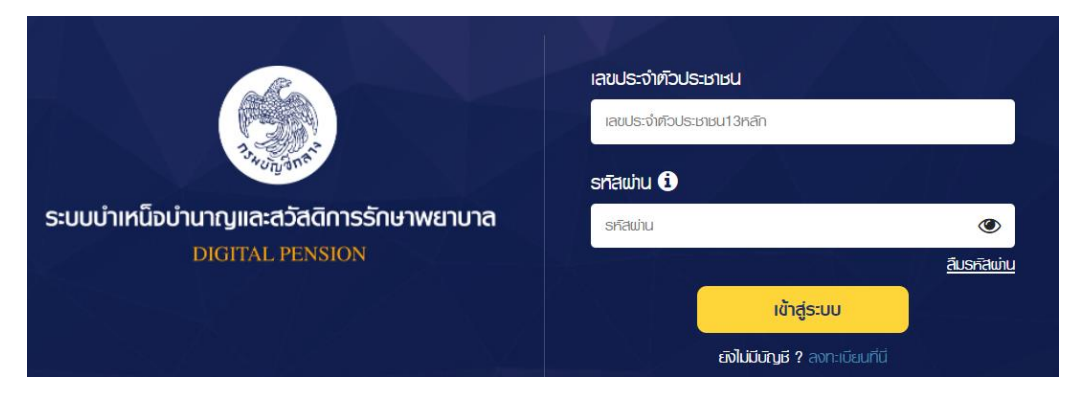

#### 3.3 คลิกที่เข้าสู่ระบบ จะเข้าสู่หน้าจอ ดังภาพ

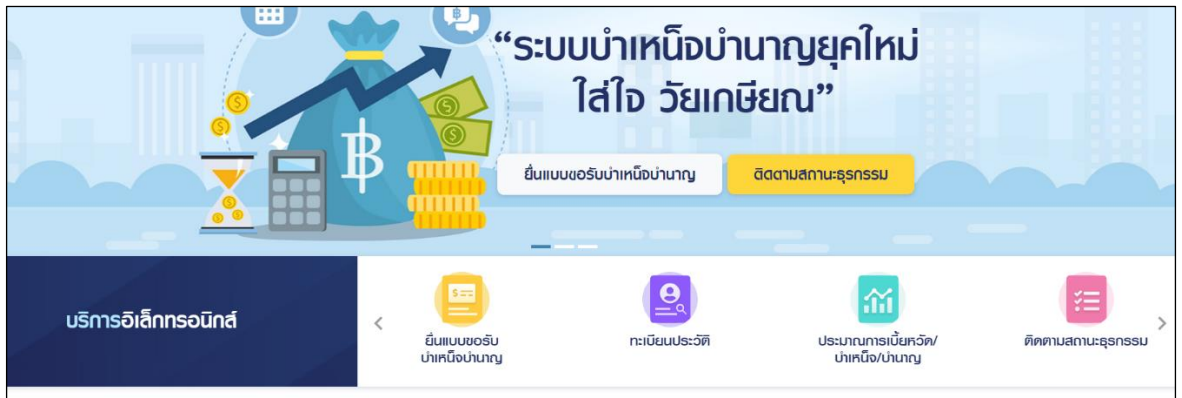

เมื่อเข้าสู่ระบบ ผู้ใช้งานจะสามารถตรวจสอบข้อมูลในระบบ ได้ดังนี้

(1) ข้อมูลการยื่นขอรับบำเหน็จบำนาญ

(2) ข้อมูลทะเบียนประวัติ ประกอบด้วย ข้อมูลตนเอง บุคคลในครอบครัว และบุคคลที่ข้าราชการ/

ลูกจ้างประจ าแสดงเจตนาไว้

(3) ประมาณการเบี้ยหวัด / บำเหน็จ บำนาญ

(4) ติดตามสถานะธุรกรรม

#### **และบริการอิเล็กทรอนิกส์ อื่น ๆ**

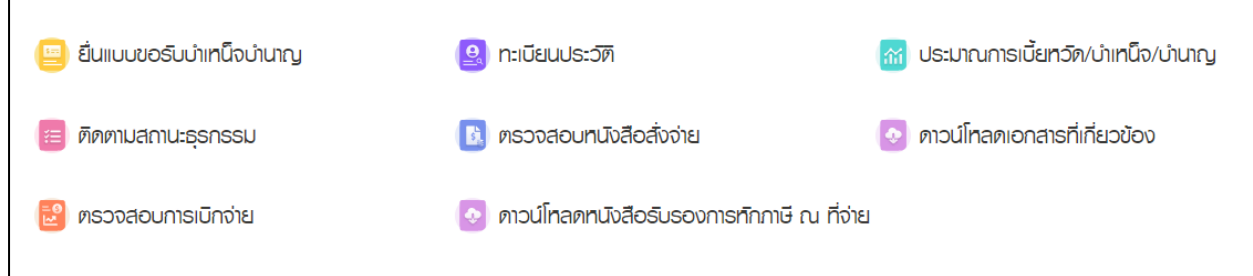

- **4. ตัวอย่างการยื่นขอรับเงินบ าเหน็จ บ านาญ ผ่านระบบ Digital Pension**
	- **4.1 บันทีกข้อมูลส่วนตัว และข้อมูลที่อยู่**

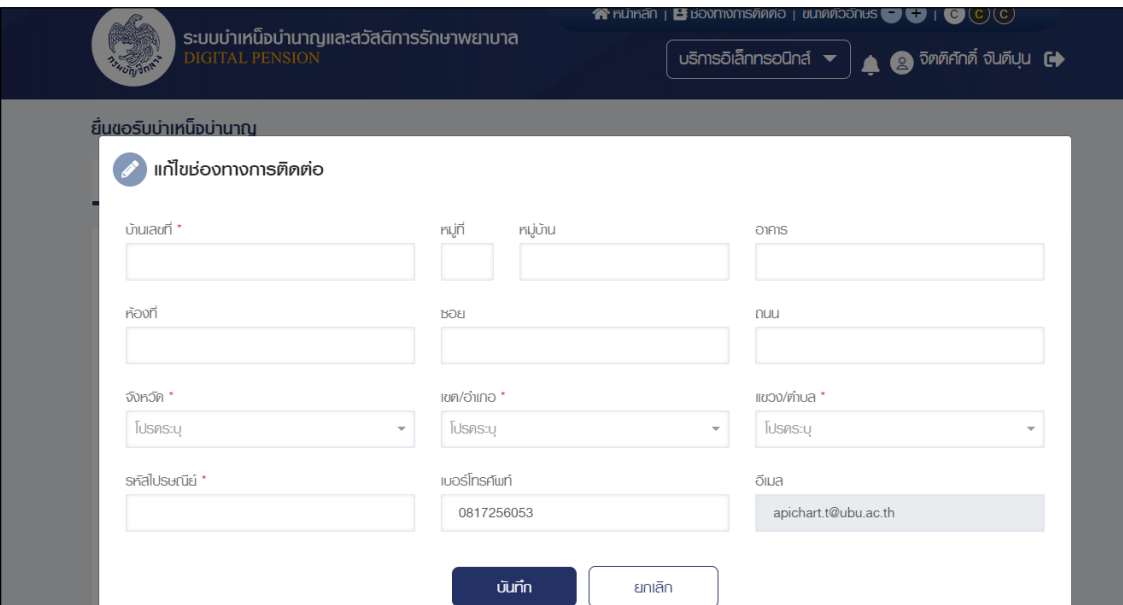

**4.2 ข้อมูลประวัติการท างาน**

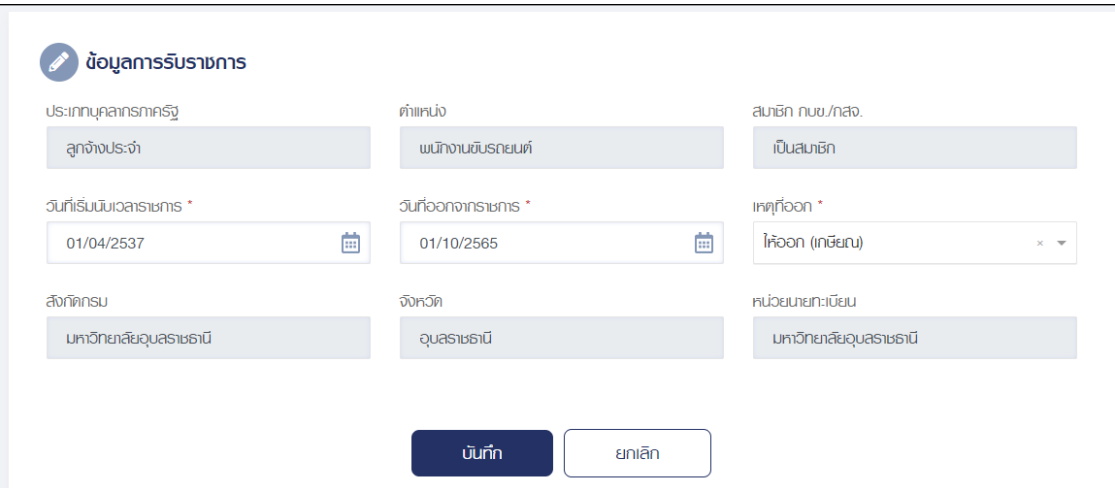

4.3 ข้อมูลประเภทที่ยื่นขอ เช่น บำนาญ บำเหน็จ บำเหน็จลูกจ้าง หรือบำเหน็จรายเดือน

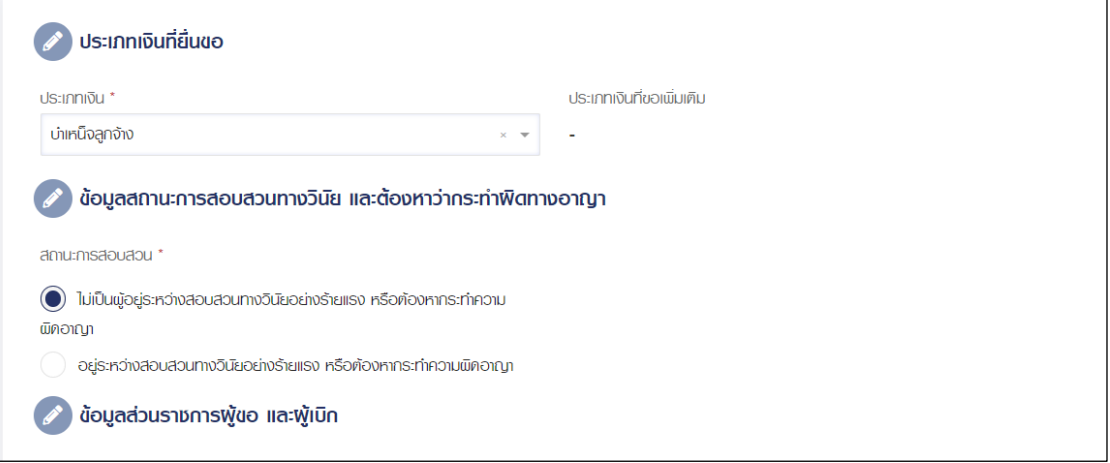

### **4.4 ข้อมูลเงินเดือน /ค่าจ้าง**

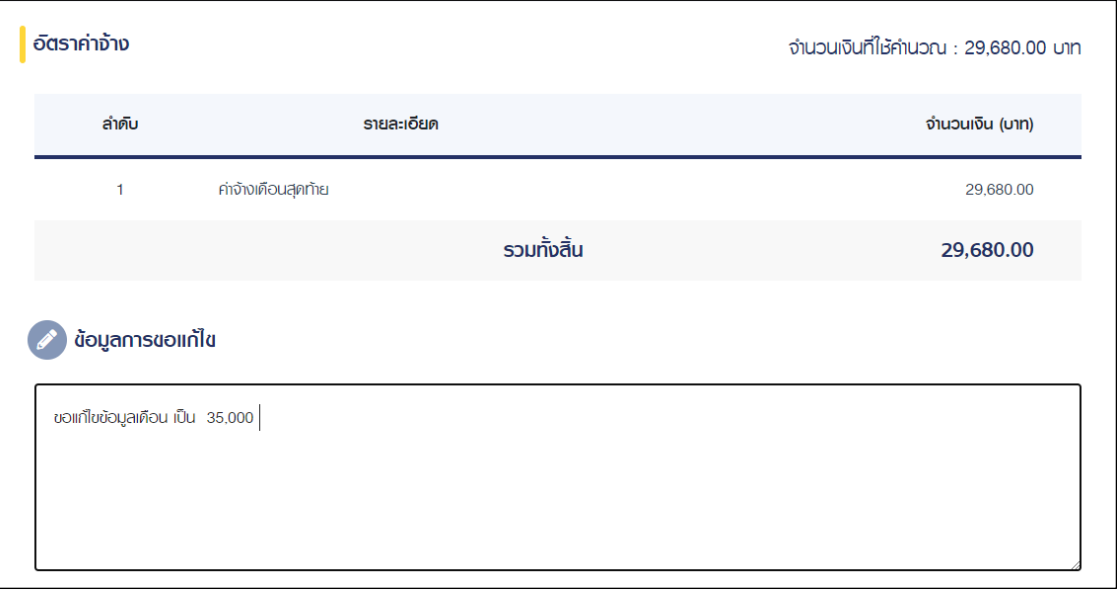

# 4.6 ข้อมูลเวลาราชการ หรือประวัติการทำงาน

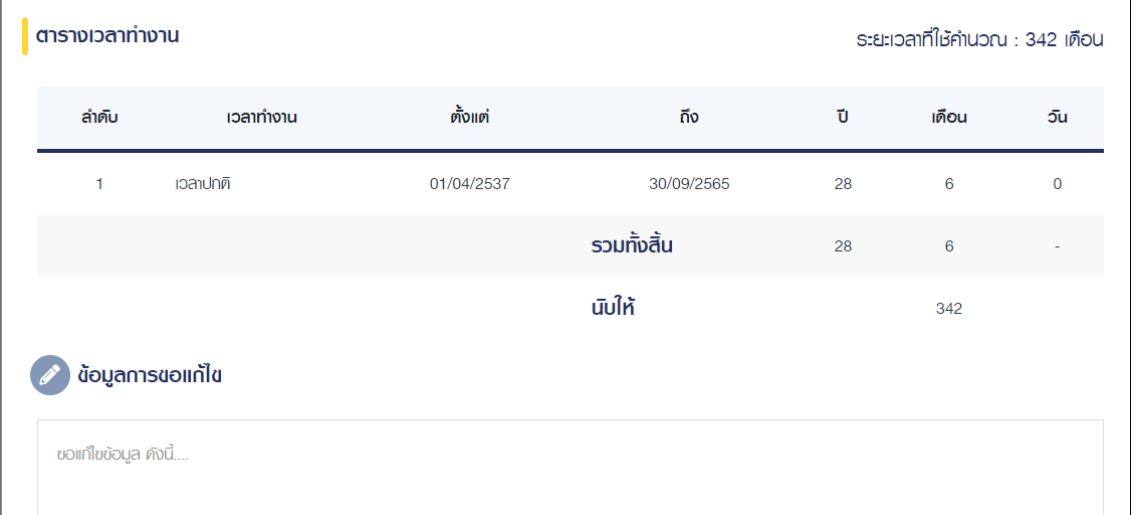

# **4.7 ข้อมูลรายการลดหย่อน**

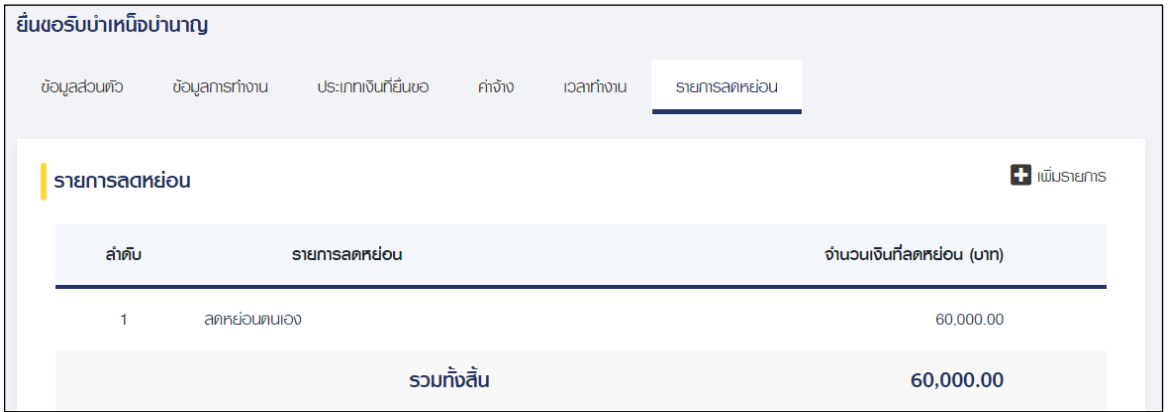

4.9 การบันทึกและยืนแบบขอรับเงินผลประโยชน์ เมื่อกรอกข้อมูลครบถ้วน ให้คลิกที่ **"คำนวณเงินและ ยืนยันแบบ"**

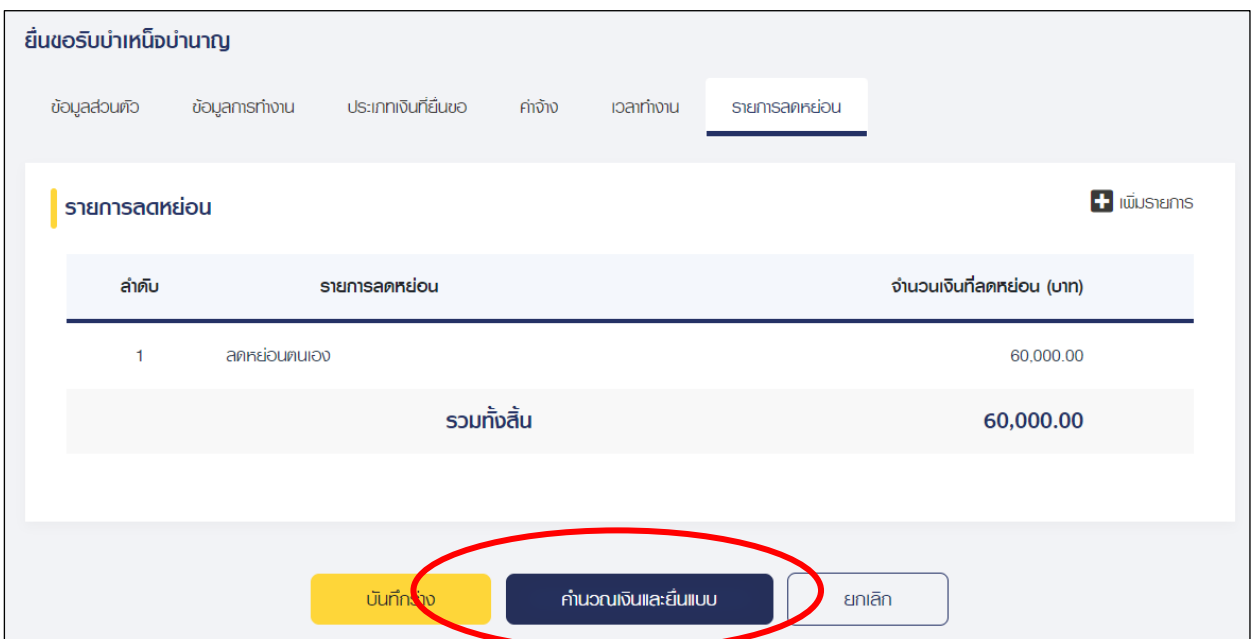

4.10 เมื่อคำนวณเงินและยื่นแบบรับเงินผลประโยชน์เรียบแล้ว *<u>ให้พิมพ์แบบขอรับเงิน พร้อมแนบ</u> เอกสารประกอบการขอรับเงินผลประโยชน์*ยื่นกับเจ้าหน้าที่ต้นสังกัด

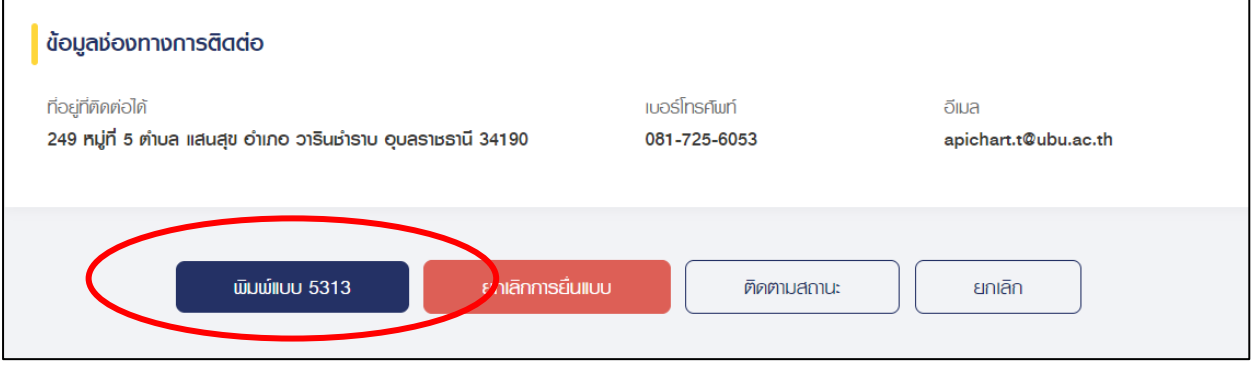

สอบถามข้อมูลเพิ่มเติมที่ 045-353031 ภายใน 3031 ,0817256053 กองการเจ้าหน้าที่ สำนักงานอธิการบดี นายอภิชาติ ธรรมแสง ตำแหน่งบุคลากรชำนาญการพิเพศษ